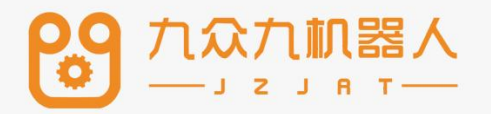

# 机器人控制系统与焊机 连接调试手册

 $V21.00$ 

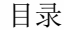

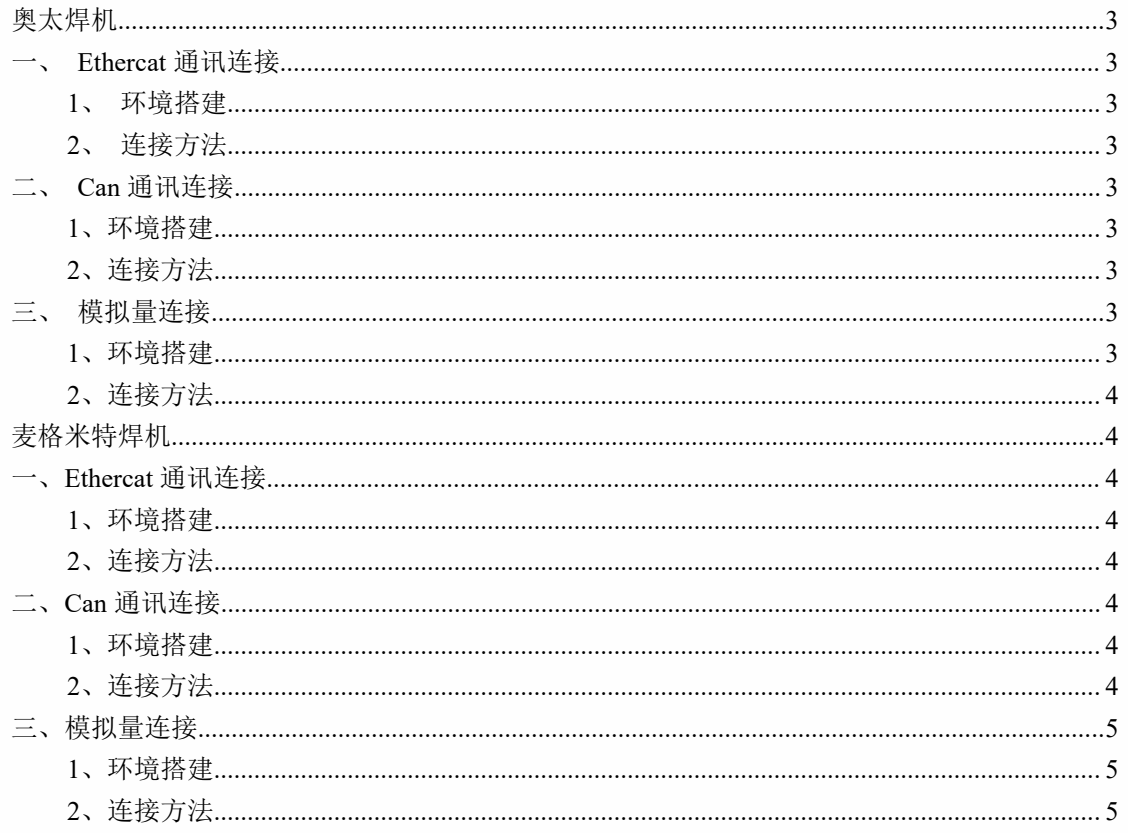

## <span id="page-2-0"></span>奥太焊机

## <span id="page-2-1"></span>一、**Ethercat** 通讯连接

<span id="page-2-2"></span>1、环境搭建

①九众九机器人控制系统。②机器人本体、控制柜及其外部设备。③奥太数字量焊机。④奥 太 Ethercat 通信控制器。

<span id="page-2-3"></span>2、连接方法

①将九众九控制系统、伺服驱动器和奥太数字焊机通过网线按照 Ethercat 协议连接。

②示教器——设置——机器人参数——从站配置,看从站读取的顺序是否正确,如果识别不 到对应的从站,请检查网线和对应的伺服是否正常。如果从站识别正确,此时会提示缺少对 应的 ENI 通讯文件,上传对应的 ENI 通讯文件后,重启控制器。上传步骤(准备一个 FAT32 格式的 U 盘, 在 U 盘根目录里新建一个命名为 upgrade 的文件夹, 将 ENI 通讯文件放入, 然 后插到示教器下方的 usb 接口, 在示教器一设置一系统设置一版本升级里面点击上传文件, 上传成功后重启控制器。)

③在设置——焊接工艺——焊机设置——焊机控制方式——数字控制——通讯方式选择 Ethercat、焊机电源厂家选择奥太,保存设置后,焊机通讯状态绿灯亮起则表示通讯成功。

## <span id="page-2-4"></span>二、**Can** 通讯连接

<span id="page-2-5"></span>1、环境搭建

①九众九机器人控制系统。②机器人本体、控制柜及其外部设备。③奥太数字量焊机。④ 奥太 Can 通信控制器。

<span id="page-2-6"></span>2、连接方法

①将 IO 通讯模块扩展接口 A (CN1), 注: (1 脚 GND, 4 脚 Can 接口正端, 9 脚 Can 接口负端), 使用双绞线接到奥太焊机 Can 通讯控制器对应的接口。注(3脚 GND, 7号脚 为 Can 接口正端, 2 脚 Can 接口负端, 5 脚是屏蔽层)

② IO 模块已有 24V, 不需要焊机供电; Can 接口正端和 Can 接口负端需要并上 120 欧电阻。

③在设置——焊接工艺——焊机设置——焊机控制方式——数字控制——通讯方式选择 Can、焊机电源厂家选择奥太,保存设置后,焊机通讯状态绿灯亮起则表示通讯成功。

## <span id="page-2-7"></span>三、模拟量连接

<span id="page-2-8"></span>1、环境搭建

①九众九机器人控制系统。②机器人本体、控制柜及其外部设备。③奥太模拟量焊机。

#### <span id="page-3-0"></span>2、连接方法

①在设置——焊接工艺——焊接 IO 设置,焊接输出中设置起弧、送丝、退丝、送气对应 DOUT 端口(对应 IO 模块上的继电器四组输出),焊接输入中设置起弧成功信号 DIN 端口(任一 输入端口),模拟输出中给定电流、电压对应的 AOUT 端口。(IO 通讯模块扩展接口 A(CN1): 3、7 脚对应模拟量输出通道,1 脚 GND)

②在设置——焊接工艺——焊机设置——焊机控制方式——模拟控制。

③在设置——焊接工艺——电流电压匹配中,匹配电流电压,配置完成后,测试控制器发出 的电流电压和焊机显示的是否一致。

## <span id="page-3-1"></span>麦格米特焊机

## <span id="page-3-2"></span>一、**Ethercat** 通讯连接

<span id="page-3-3"></span>1、环境搭建

①九众九机器人控制系统。②机器人本体、控制柜及其外部设备。③麦格米特数字量焊机。 ④麦格米特 Ethercat 通信控制器。

<span id="page-3-4"></span>2、连接方法

①将九众九控制系统、伺服驱动器和麦格米特数字焊机通过网线按照 Ethercat 协议连接。

②示教器——设置——机器人参数——从站配置,看从站读取的顺序是否正确,如果识别不 到对应的从站,请检查网线和对应的伺服是否正常。如果从站识别正确,此时会提示缺少对 应的 ENI 通讯文件,上传对应的 ENI 通讯文件后,重启控制器。上传步骤(准备一个 FAT32 格式的 U 盘, 在 U 盘根目录里新建一个命名为 upgrade 的文件夹, 将 ENI 通讯文件放入, 然 后插到示教器下方的 usb 接口,在示教器一设置一系统设置一版本升级里面点击上传文件, 上传成功后重启控制器。)

③在设置——焊接工艺——焊机设置——焊机控制方式——数字控制——通讯方式选择 Ethercat、焊机电源厂家选择麦格米特,保存设置后,焊机通讯状态绿灯亮起则表示通讯成 功。

## <span id="page-3-5"></span>二、**Can** 通讯连接

#### <span id="page-3-6"></span>1、环境搭建

①九众九机器人控制系统。②机器人本体、控制柜及其外部设备。③麦格米特数字量焊机。 ④麦格米特 Can 通信控制器。

<span id="page-3-7"></span>2、连接方法

①将九众九IO 通讯模块扩展接口 A(CN1),注:(1 脚 GND,4 脚 Can 接口正端,9 脚 Can 接口负端), 使用双绞线接到麦格米特焊机 Can 通讯控制器对应的接口。注(3 脚 GND, 颜 色黑; 1 号脚为 Can 接口正端, 颜色白; 4 脚 Can 接口负端, 颜色蓝; 5 脚是屏蔽层)

② IO 模块已有 24V, 不需要焊机供电; Can 接口正端和 Can 接口负端需要并上 120 欧电阻。

③在设置——焊接工艺——焊机设置——焊机控制方式——数字控制——通讯方式选择 Can、焊机电源厂家选择麦格米特,保存设置后,焊机通讯状态绿灯亮起则表示通讯成功。

## <span id="page-4-0"></span>三、模拟量连接

<span id="page-4-1"></span>1、环境搭建

①九众九机器人控制系统。②机器人本体、控制柜及其外部设备。③麦格米特模拟量焊机。

## <span id="page-4-2"></span>2、连接方法

①在设置——焊接工艺——焊接 IO 设置,焊接输出中设置起弧、送丝、退丝、送气对应 DOUT 端口(对应 IO 模块上的继电器四组输出),焊接输入中设置起弧成功信号 DIN 端口(任一 输入端口),模拟输出中给定电流、电压对应的 AOUT 端口。(IO 通讯模块扩展接口 A(CN1): 3、7 脚对应模拟量输出通道,1 脚 GND)

②在设置——焊接工艺——焊机设置——焊机控制方式——模拟控制。

③在设置——焊接工艺——电流电压匹配中,匹配电流电压,配置完成后,测试控制器发出 的电流电压和焊机显示的是否一致。